## Parents' Guide for Booking Appointments

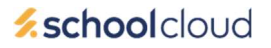

Browse to https://thornhillca.schoolcloud.co.uk/

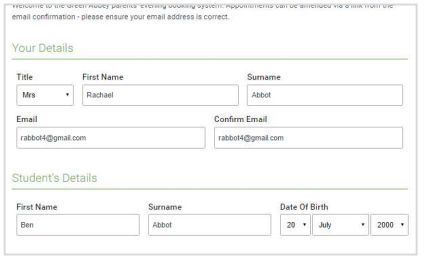

### Step 1: Login

Fill out the details on the page then click the Log In button.

A confirmation of your appointments will be sent to the email address you provide.

s<br>llow parents and teachers to discu<br>and will take place on 13th and 14th Click a date to continue Monday, 13th September<br>In-person & video call<br>Open for bookleas moer.<br>that on the 13th there will be sessions<br>ble both in necess and via video call Tuesday, 14th Septemb

### Step 2: Select Parents' Evening

Click on the date you wish to book.

Unable to make all of the dates listed? Click I'm unable to attend.

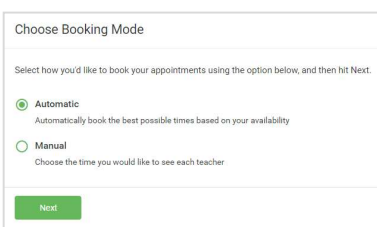

### Step 3: Select Booking Mode

Choose Automatic if you'd like the system to suggest the shortest possible appointment schedule based on the times you're available to attend. To pick the times to book with each teacher, choose Manual. Then press Next.

We recommend choosing the automatic booking mode when browsing on a mobile device.

### Choose Teachers

Set the earliest and latest times you can attend, select which teachers you'd like to see, and ther<br>press the button to continue.

Choose earliest and latest times

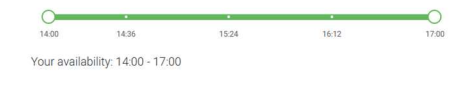

# Step 4: Select Availability

Drag the sliders at the top of the screen to indicate the earliest and latest you can attend.

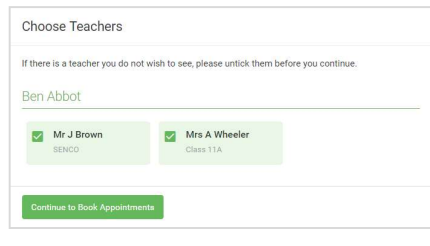

### Step 5: Choose Teachers

Select the teachers you'd like to book appointments with. A green tick indicates they're selected. To de-select, click on their name.

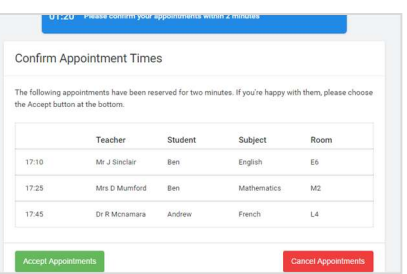

### Step 6: Book Appointments (Automatic)

If you chose the automatic booking mode, you'll see provisional appointments which are held for 2 minutes. To keep them, choose Accept at the bottom left.

If it wasn't possible to book every selected teacher during the times you are able to attend, you can either adjust the teachers you wish to meet with and try again, or switch to manual booking mode.

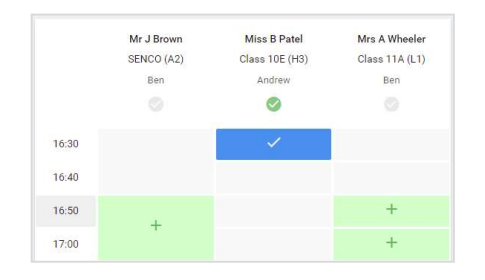

### Step 7: Book Appointments

Click any of the green cells to make an appointment. Blue cells signify where you already have an appointment. Grey cells are unavailable.

To change an appointment, delete the original by hovering over the blue box and clicking Delete. Then choose an alternate time.

You can optionally leave a message for the teacher to say what you'd like to discuss, or raise anything beforehand.

Once you're finished booking all appointments, at the top of the page in the alert box, press click here to finish the booking process.

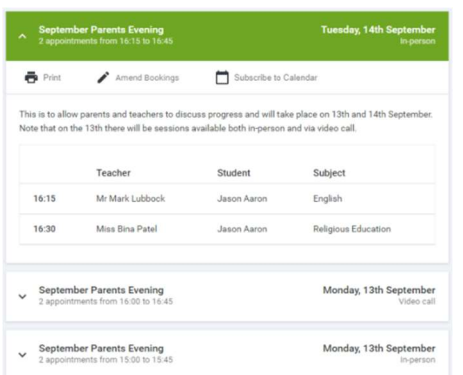

### Step 8: Finished

All your bookings now appear on the My Bookings page. An email confirmation has been sent and you can also print appointments by pressing Print. Click Subscribe to Calendar to add these and any future bookings to your calendar.

To change your appointments, click on Amend Bookings.